## H Series Dual Thermal Camera 4ch NVR 연동 방법

작성자: 와치캠 권대욱 팀장

## 목차

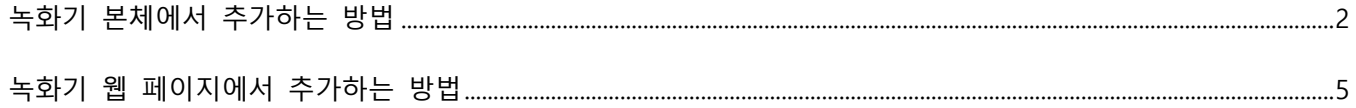

## <span id="page-1-0"></span>**녹화기 본체에서 추가하는 방법**

1. 녹화기 본체에 로그인 후 마우스 오른쪽 클릭 후 메인 메뉴를 선택합니다.

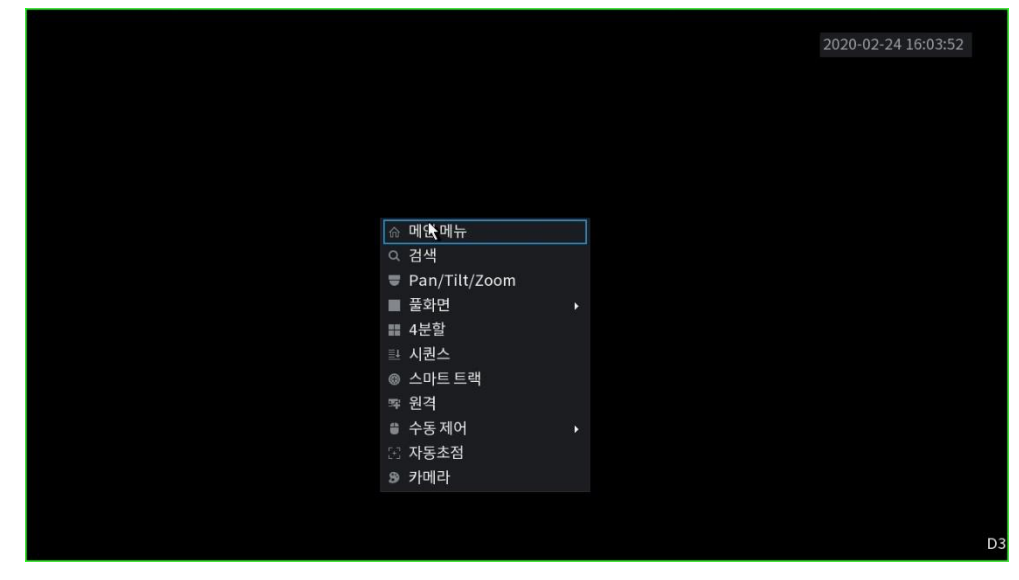

2. 하단 관리 메뉴에서 원격을 클릭합니다.

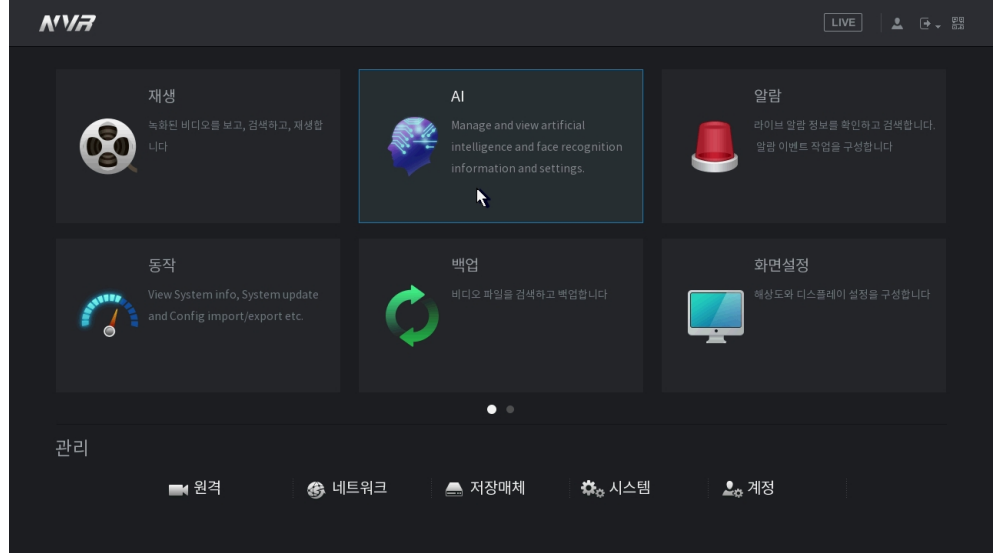

3. 원격 → 원격 메뉴에서 수동 추가 버튼을 클릭합니다.

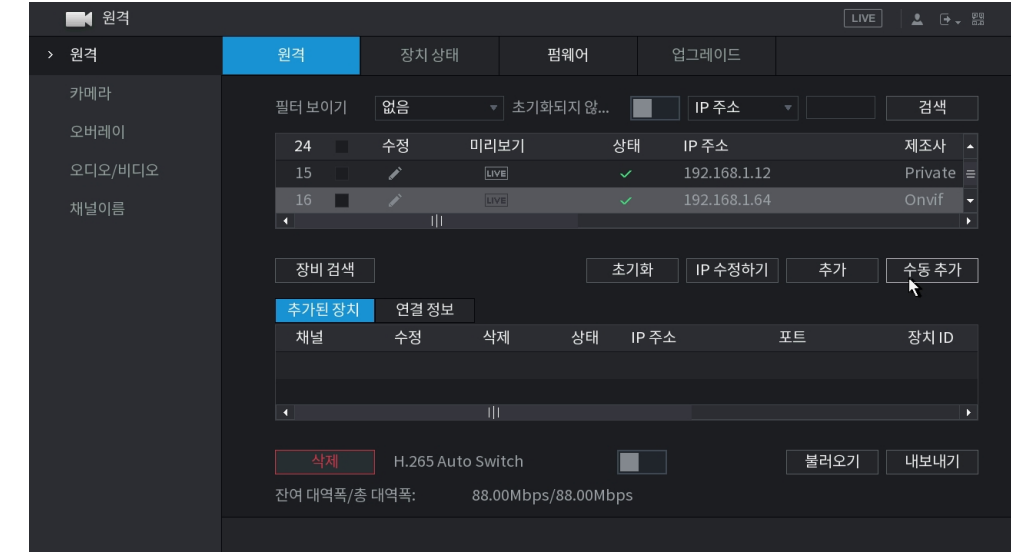

4. 채널을 선택 후 제조사 메뉴에서 Onvif 를 선택합니다.

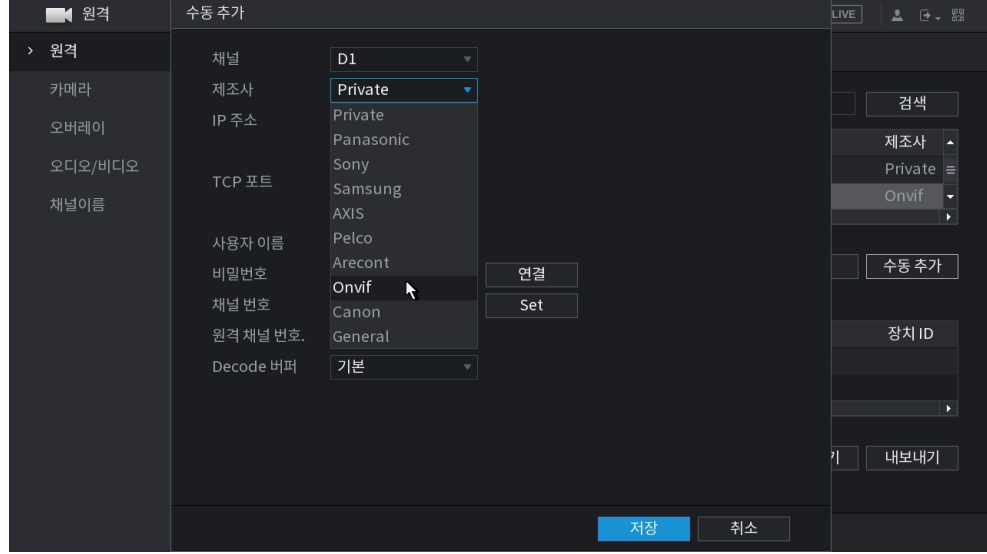

5. 카메라 접속 정보를 입력 후 비밀번호 입력 칸 우측의 연결 버튼을 클릭하여 카메라와 연결합니다.

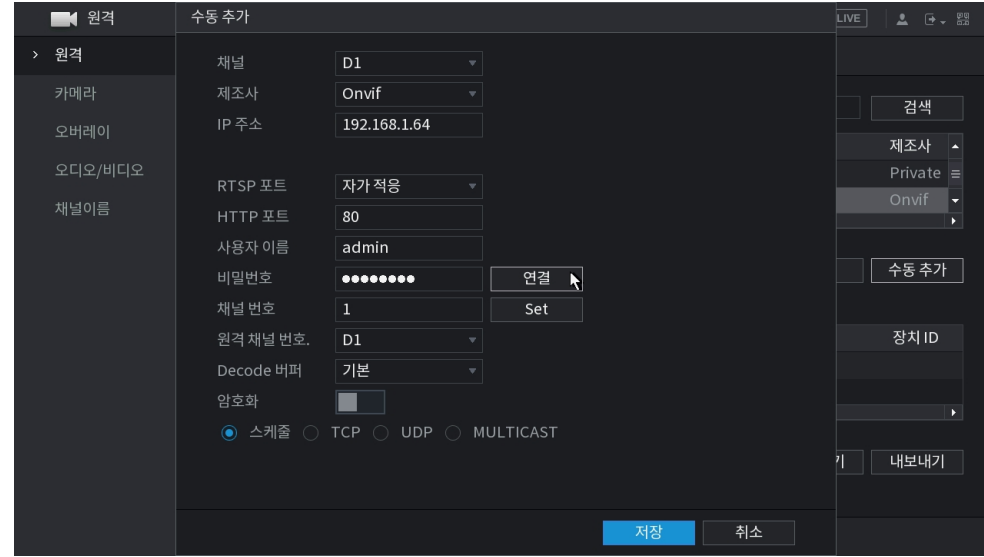

6. 채널번호를 2 로 설정 후 Set 버튼을 클릭합니다.

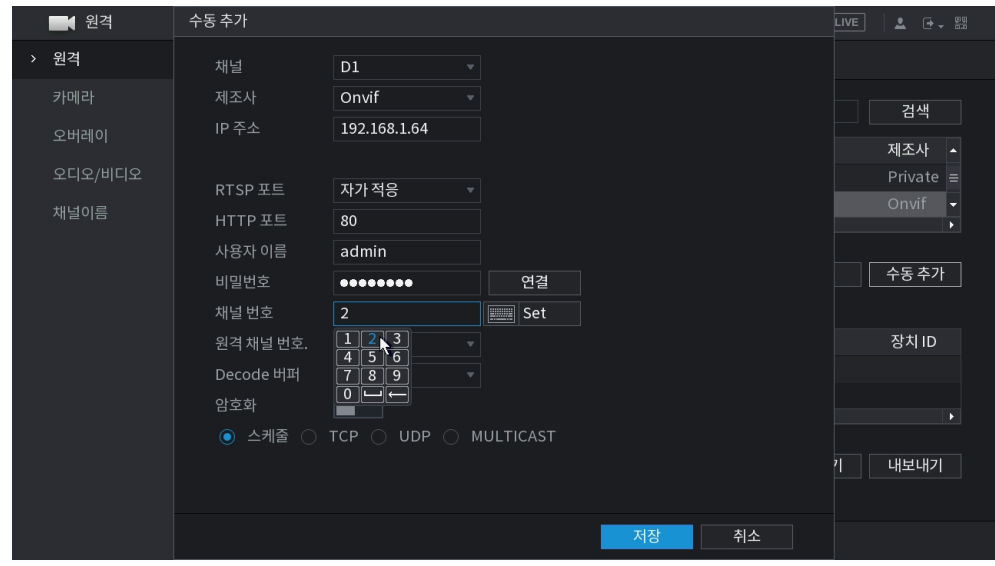

7. 팝업 된 채널 설정 창에서 모두 선택 후 확인 버튼을 클릭합니다.

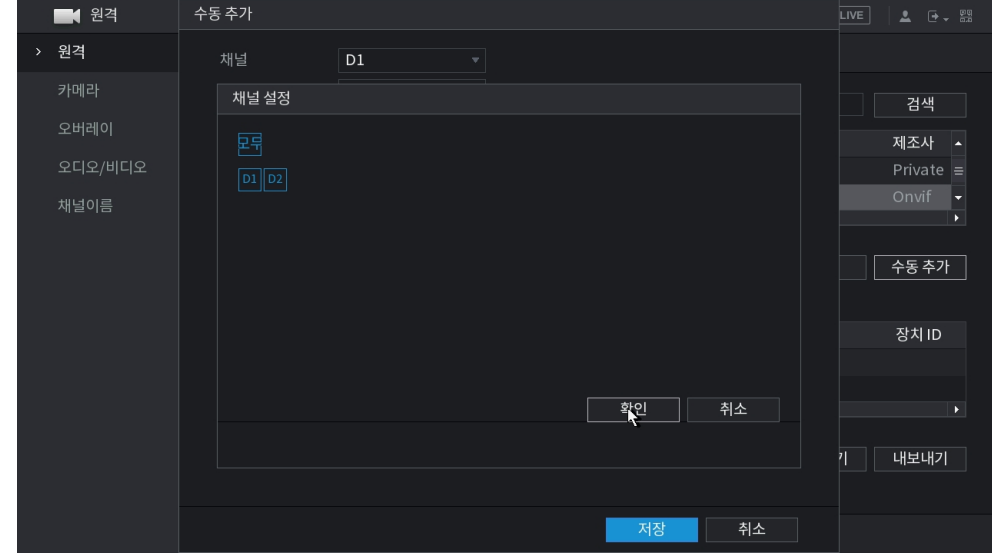

8. 추가된 장치에서 가시광선/열화상 화면이 추가된 것을 확인할 수 있습니다.

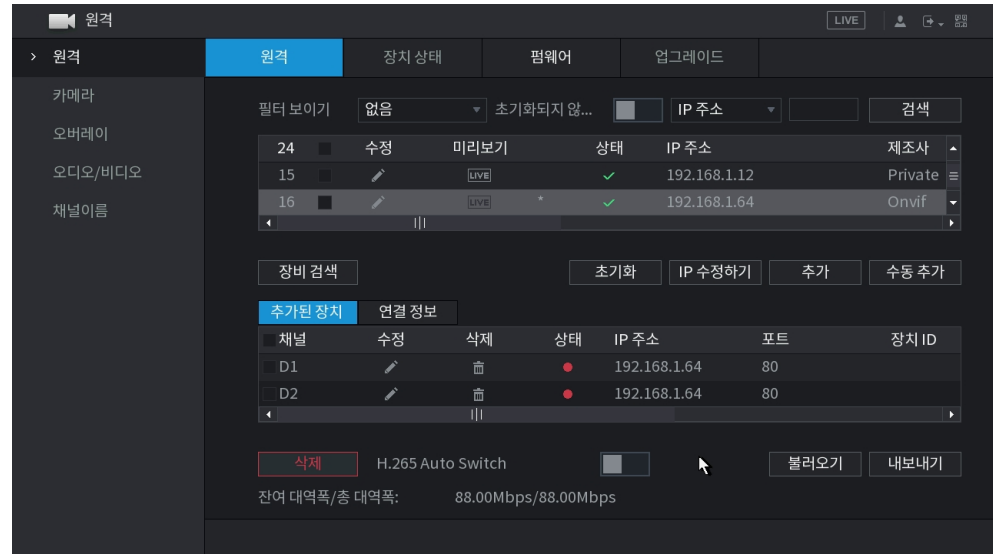

9. 카메라 연결이 완료되면 상태의 아이콘이 녹색으로 표시됩니다.

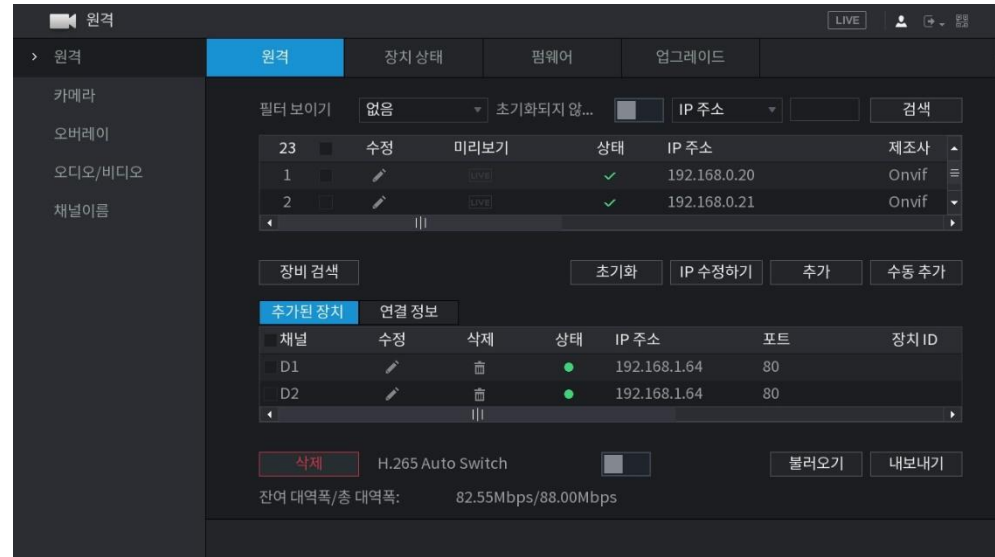

## <span id="page-4-0"></span>**녹화기 웹 페이지에서 추가하는 방법**

1. 브라우저(ex. Internet Explorer, Chrome 등)의 주소창에 녹화기의 IP 를 입력하여 녹화기의 WEB page 에 접속합니다.

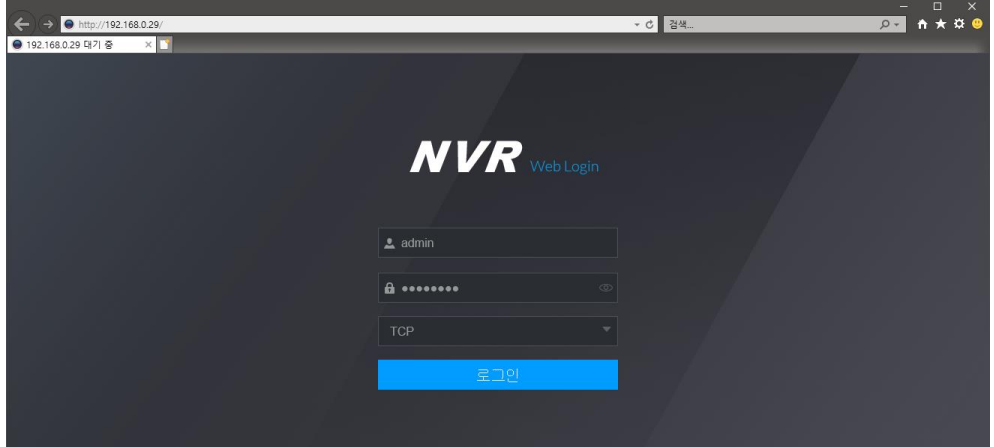

2. 로그인 후 좌측 상단의 관리 버튼을 클릭 후 원격 버튼을 클릭하여 카메라 설정 메뉴로 진입합니다.

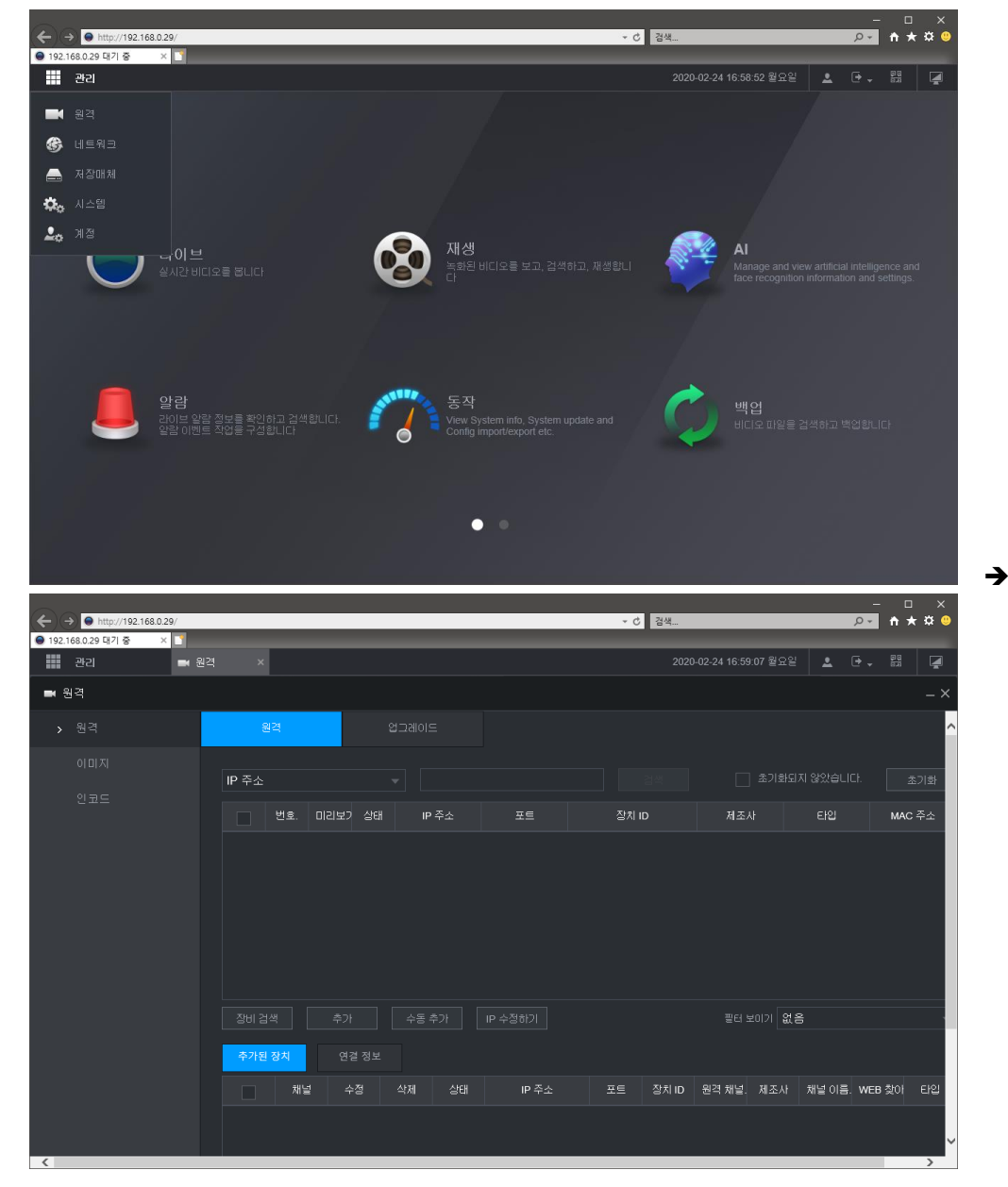

3. 수동 추가 버튼을 클릭하여 카메라 추가 기능을 실행합니다.

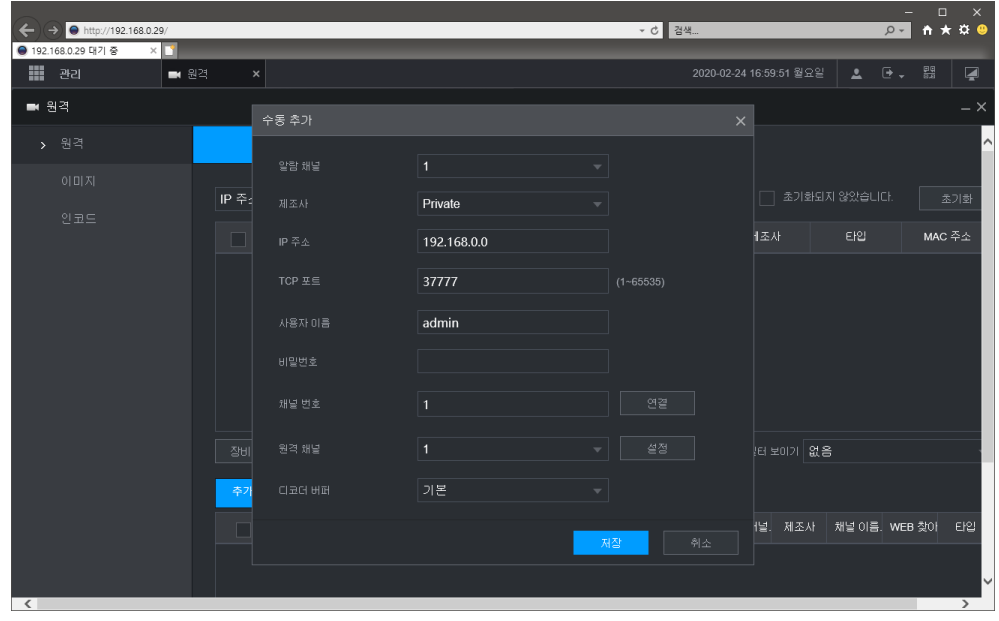

- 4. 설정 관련 내용은 아래와 같습니다.
	- A. 알람 채널: 추가할 채널을 설정합니다.
	- B. 제조사: Onvif 로 설정합니다.
	- C. IP 주소: 카메라의 IP 를 입력합니다.
	- D. RTSP 모드: 자가적응으로 설정합니다.
	- E. HTTP 포트: 카메라에 설정된 HTTP 포드를 입력합니다.
	- F. 사용자 이름: 카메라의 계정 정보 중 ID 를 입력합니다.
	- G. 비밀번호: 카메라의 계정 정보 중 비밀번호를 입력합니다.
	- H. 채널번호: 2 로 변경 후 연결을 누릅니다. 1 로 변경이 되면 정상입니다. 1 로 변경된 값을 2 로 다시 변경 후 연결을 누르지 않습니다.
	- I. 원격 채널: 채널번호에 2 로 설정된 상태면 설정 버튼을 클릭하면 All 1 / 2 가 표시됩니다. 연결할 채널을 선택 후 저장을 누르면 선택한 카메라가 연결됩니다. 그 상태에서 원격 채널의 숫자는 클릭하지 않습니다.

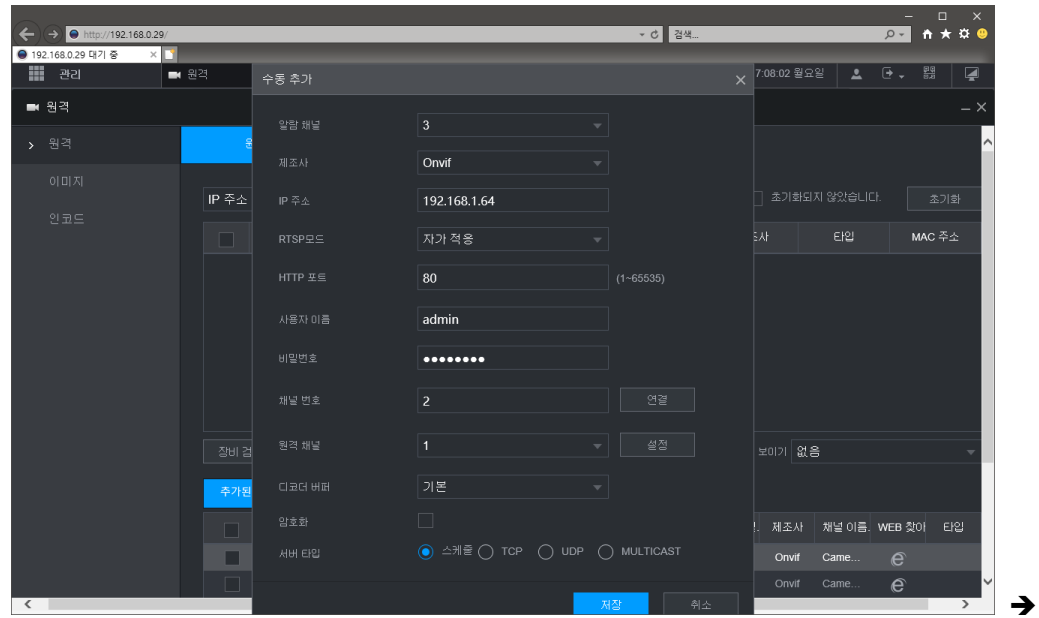

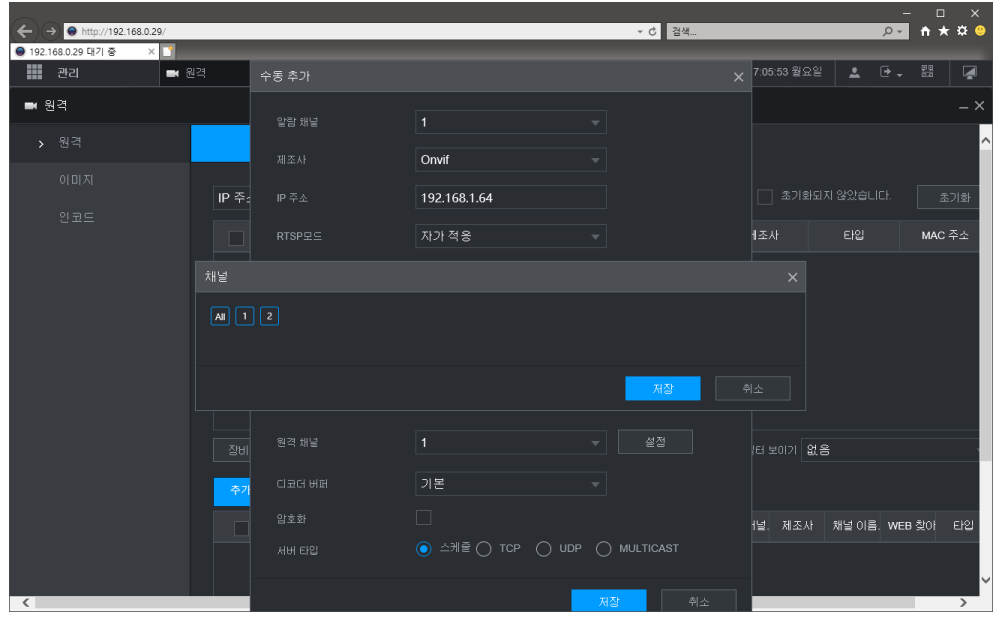

5. 저장버튼을 클릭하여 카메라 등록을 완료합니다.